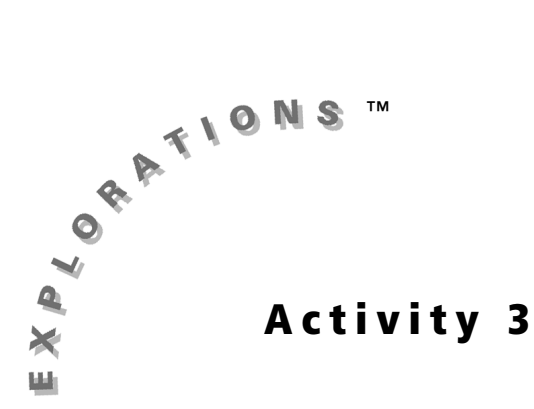

# **Law of Large Numbers: Adding It Up**

## **Objective**

- Describe the relationship between relative frequency and theoretical probability to formalize the Law of Large Numbers
- Distinguish between relative frequency and cumulative frequency

## **Introduction**

If you toss a coin, it lands either heads or tails up. If you toss that coin a second time, it once again lands either heads or tails up. Each time you toss the coin, the chances of it landing heads up is 1 out of 2. No outcome is affected by the outcome preceding it. That is, each toss is an *independent* event*.*

If you look at the pattern of a series of coin tosses, you can determine the *relative frequency* of the coin landing heads up by comparing the number of times the coin lands heads up to the total number of times the coin is tossed. The Law of Large Numbers suggests that the relative frequency of heads landing up gets closer to the theoretical probability of heads landing up as the number of tosses increases.

### **Problem**

If you tossed a fair coin a large number of times, how many times would the coin

land heads up? Theoretically, the probability would be  $\frac{1}{2}$  because there are two  $\frac{1}{2}$ 

possible outcomes. Will the relative frequency of heads landing up match the theoretical probability of heads landing up?

# **Exploration**

### **Getting Started**

For this activity your graphing calculator must have at least 14,000 bytes of memory available in RAM. Before beginning, you should archive any lists that contain data you want saved.

#### **Tossing the Coin**

1. Press 2nd [MEM], select 4:ClrAllLists, and then press [ENTER].

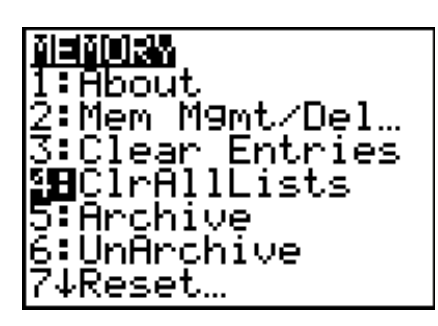

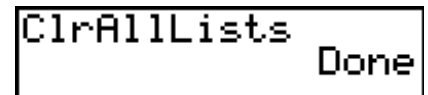

23967

**RAM FREE** 

- **2.** Press [2nd] [MEM] and then select **2:Mem Mgmt/Del**. If RAM FREE is less than 14,000 bytes, archive or delete calculator variables such as programs, martices, and pictures.
- **3.** Press STAT, select **5:SetUpEditor**, and then press [ENTER].

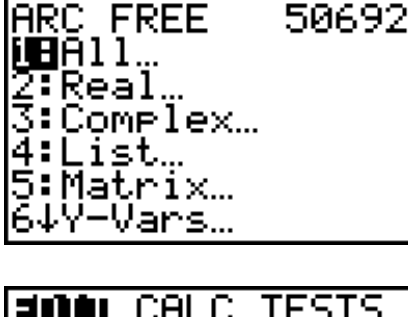

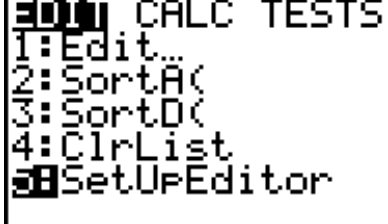

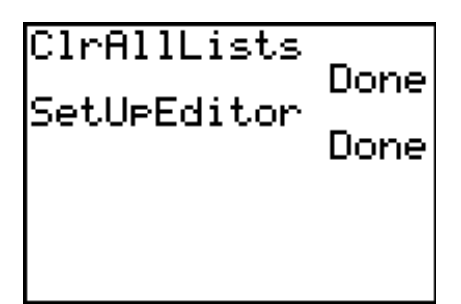

**4.** Open the Probability Simulation App, and then select **Toss Coins** from the **Simulation**  menu.

**5.** Select **SET**, change the settings as shown, and then select **OK**.

**6.** Select **TOSS**. The Probability Simulation App tosses the coin 400 times and creates a bar graph of the total number of tosses and the frequency of heads and tails. To see how many times the coin landed heads up, press  $\Box$  or  $\Box$ .

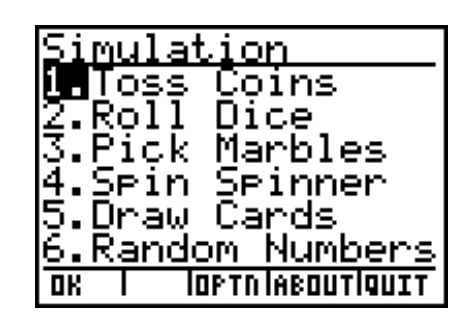

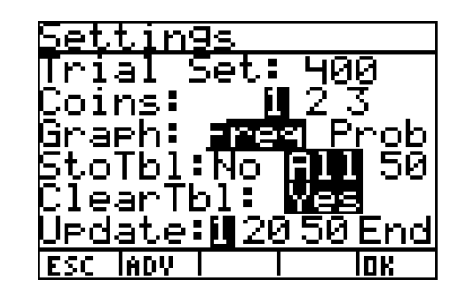

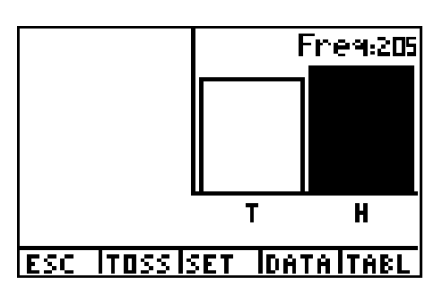

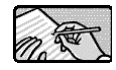

Respond to # 1 – 3 on the Student Worksheet.

**7.** Select **TABL**. The first column displays the toss number. The second column displays the outcome for each toss of one coin. The last column displays the cumulative frequency for the coin landing heads-up.

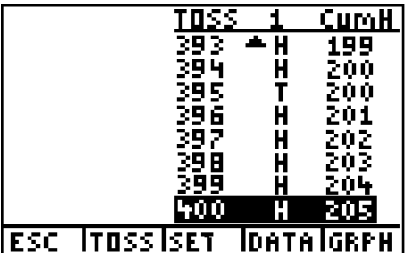

**8.** To save the data from your coin tosses, select **DATA** and then select **OK**.

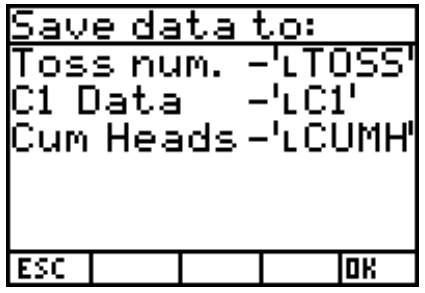

- **9.** Select **ESC**.
- **10.** Select **YES** to return to the **Simulation** menu.

*Note: This only clears the data from the App's memory. The data saved in step 5 is still stored in the indicated lists.*

**11.** Select **QUIT**, and then select **YES** to return to the Home screen.

### This will clear all trials from memory. Are you sure you want to continue? Ino

#### **Analyzing the Data**

You are now ready to use the data you have gathered to investigate the *relative frequency* of the coin landing heads up. For this part of the Exploration, you will create a line graph that displays the relative frequency for the coin landing heads up for each coin was toss.

IYES

For your analysis, you only need the data saved in the lists CUMH and TOSS. Therefore, to conserve memory, clear the data from the C1 list created by the App.

- **1.** Press STAT and then select **4:ClrList**.
- **2.** Press [2nd] [LIST], and select **C1** from the **NAMES** menu. Press [ENTER] twice.
- **3.** Press  $STAT$  and then select **1:Edit**.

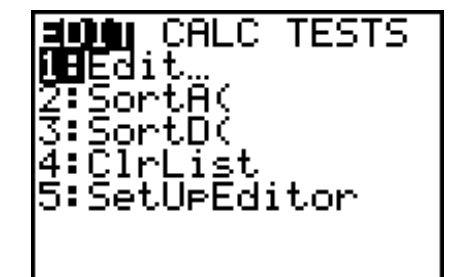

- **4.** Highlight **L1**, and then press [2nd] [INS] to insert a new list.
- **5.** Press  $\boxed{2nd}$  [LIST], and select **CUMH** from the **NAMES** menu. Press **ENTER** twice.

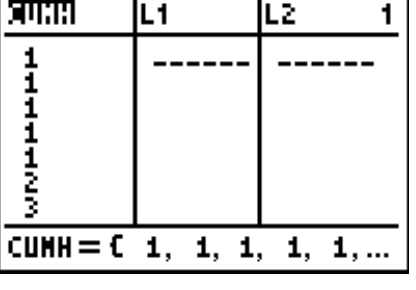

**6.** Highlight **L1**, press  $\boxed{2nd}$   $\boxed{INS}$   $\boxed{2nd}$   $\boxed{LIST}$ , and select TOSS from the NAME menu. Press **ENTER** twice.

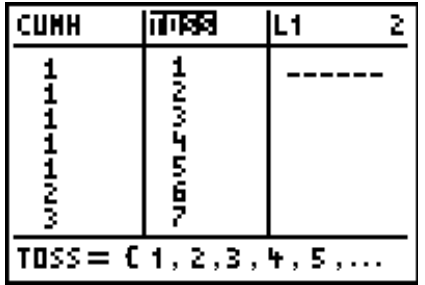

**7.** Highlight L1, and press **2nd** [INS] to insert a new list. Name this list **RF** by pressing R F ENTER].

*Note: If the list names CUMH and TOSS already exist on the list editor screen, you do not need to create them again. However, if the list name RF already exists on the list editor screen, you MUST clear the old data from RF.*

8. Highlight RF. Press 2nd [LIST] and select **CUMH**. **ENTER** twice. Press **ENTER**  $\div$  2nd **[LIST]** and select **TOSS**. Press

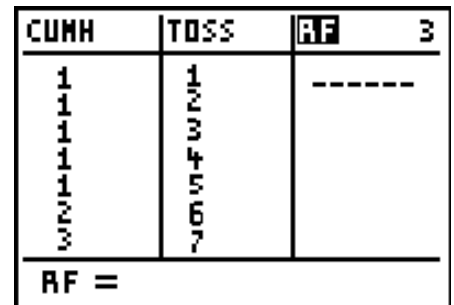

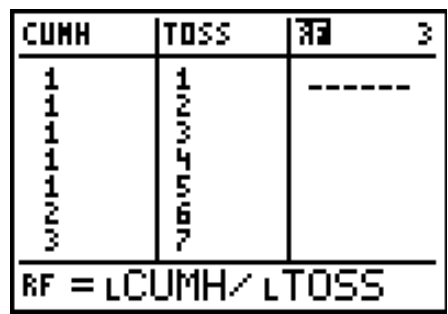

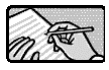

Respond to # 4 – 6 on the Student Worksheet.

### **Graphing the Data**

You will now graphically view the first 25 tosses of the coin versus the relative frequency.

**1.** Press [2nd] [STAT PLOT] and select **Plot 1**. Set up an xyLine plot as shown.

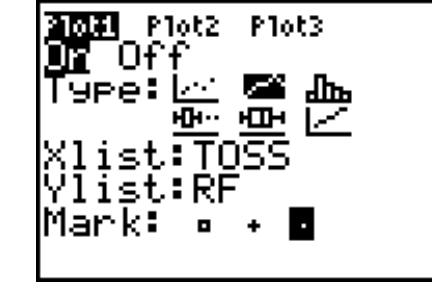

**2.** Press  $Y=$ . Set Y1 = **0.5**. This graphs a horizontal line representing the theoretical probability of a coin landing heads up.

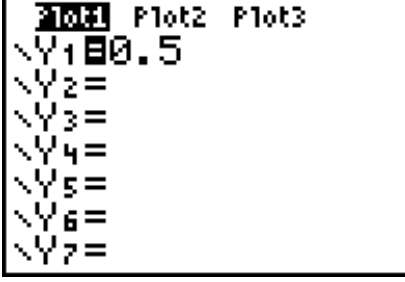

**3.** Press **WINDOW** to enter the values shown.

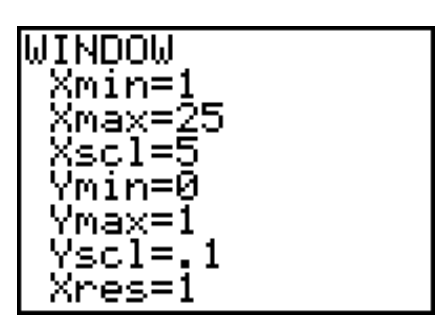

- **4.** Press S to see the graph of the first 25 data entries.
- **5.** As you trace the plot, think about the story your graph tells. Press [TRACE]. Press [1] repeatedly.

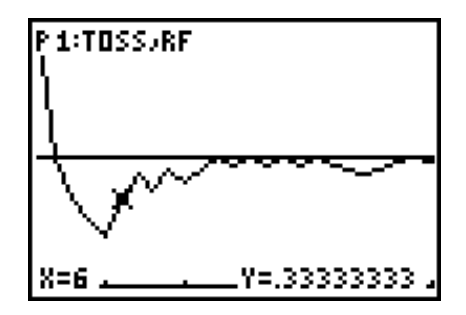

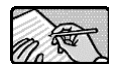

Respond to # 7 – 13 on the Student Worksheet.

- **6.** Look at your plot as it grows. Change Xmax to 100 and Xscl to 25. Press **GRAPH** to view the plot of your first 100 tosses. The first quarter of this plot is the same graph you sketched of the first 25 tosses. What new story does the remaining three-quarters of this graph tell?
- **7.** Change Xmax to 200 and Xscl to 100. Press **GRAPH**. Does your story of the graph now change?
- **8.** Change Xmax to 300. Press **GRAPH**. What is happening in your story now?
- **9.** Predict what the graph will look like when the last 100 tosses are added to the plot. Change Xmax to 400. Press GRAPH.

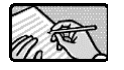

Respond to # 14 – 18 on the Student Worksheet.

### **After the Activity**

Upon completing this activity, you should restore your calculator's memory. To do this:

- **1.** Press  $\boxed{2nd}$  [MEM] and select **4:ClrList**.
- **2.** Press **[2nd]** [MEM], select **2:Mem Mgmt/Del**, and select **4:List**. Delete all list names after L6.
- **3.** Press STAT and select **5:SetUpEditor**.

### **Extension**

With the Probability Simulation application, you can create an unfair model as you did in Activity 2. Have another student secretly change the weights of heads and tails on your calculator. Next, examine the plot of the relative frequency of heads to guess the weights and to approximate the theoretical probability.

# **Student Worksheet**

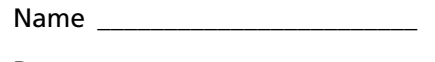

Date  $\qquad \qquad \_$ 

## **Law of Large Numbers: Adding It Up**

**1.** Record the results of the 400 tosses.

Cumulative frequency of heads  $=$  # of heads  $=$ 

Relative frequency of heads =  $\frac{\text{number of heads}}{\text{number of tosses}}$  =

- **2.** Ideally, what is the expected number of heads for 400 tosses? \_\_\_\_\_\_\_\_ How does this compare with the cumulative frequency of your experiment?
- **3.** What is the theoretical probability of a coin landing heads up? How does this compare with the relative frequency of your experiment?
- **4.** Scroll through the first 25 data entries of your relative frequency (RF) list. What is your minimum RF? \_\_\_\_\_\_\_\_\_\_\_\_\_\_\_\_\_\_\_\_\_\_\_\_\_\_\_\_\_\_\_\_\_\_\_\_\_\_\_\_\_\_\_\_\_\_\_\_\_\_\_\_\_\_\_\_\_ What is your maximum RF? \_\_\_\_\_\_\_\_\_\_\_\_\_\_\_\_\_\_\_\_\_\_\_\_\_\_\_\_\_\_\_\_\_\_\_\_\_\_\_\_\_\_\_\_\_\_\_\_\_ Why are all the RF values between 0 and 1, inclusive?
- **5.** Move the cursor up past the first entry to the 400th element in the RF list. Scroll through the last 25 data entries. What is your minimum RF? \_\_\_\_\_\_\_\_\_\_\_\_\_\_\_\_\_\_\_\_\_

What is your maximum RF?

Compare those results with your first 25. Explain any differences.

**6.** Compare your findings for #4 and #5 with your classmates' results. Explain any differences and similarities that you notice.

**7.** Sketch the graph of your first 25 tosses.

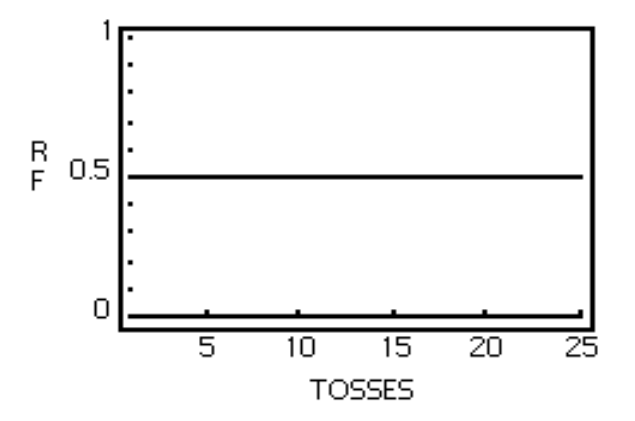

- **8.** Explain why the window values were chosen.
- **9.** Compare your graph with others. Notice that all graphs either start with RF = 1 or  $RF = 0$ . Why?
- **10.** What does a downward slope mean?
- **11.** What does an upward slope mean?
- **12.** Some graphs touch or cross over the line  $y = 0.5$ . What does this mean?
- **13.** What is the overall story of your graph?

**14.** Sketch the final graph of all 400 tosses.

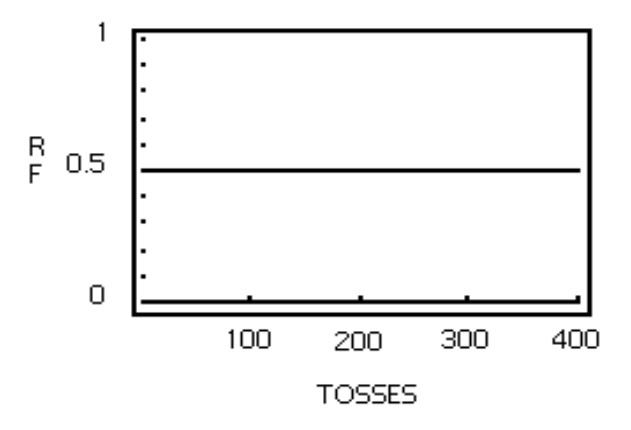

**15. a.** What story is your graph of 400 tosses telling? How is this story different than the one told by the graph of the first 25 tosses?

**b.** Compare your plot with the graphs of your clasmates. How are their stories similar? How are they different?

**16.** What would you expect to happen to the graph of 400 more tosses?

**17.** A die was tossed 10,000 times. The results are recorded in the table below. Complete the table and answer the true/false questions.

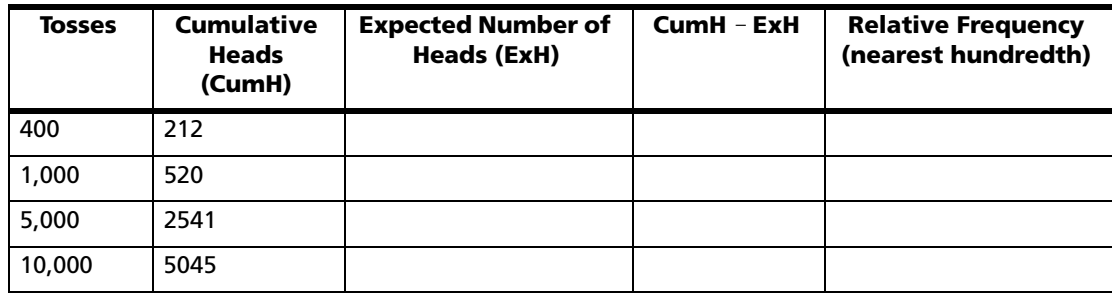

- **a.** True or False As the number of tosses increases, the cumulative frequency of heads gets closer to the expected number of heads.
- **b.** True or False As the number of tosses increases, the relative frequency of heads gets closer to the theoretical probability.
- **18.** Now you have explored the Law of Large Numbers in depth. Give a formal definition of the Law of Large Numbers.

# **Teacher Notes**

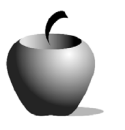

**Activity 3**

# **Law of Large Numbers: Adding It Up**

**Objective**

- Describe the relationship between relative frequency and theoretical probability to formalize the Law of Large Numbers
- Distinguish between relative frequency and cumulative frequency

### **Materials**

• TI-84 Plus/TI-83 Plus

### **Teaching Time**

• 60 minutes

## **Preparation**

The goal of this lesson is for students to recognize the patterns of probability and to formalize the Law of Large Numbers. As the number of trials (tosses of the coin) increases, the relative frequency tends to get closer to the theoretical probability. It is important for students to realize that each toss is an independent event. Some people believe that after tossing heads consecutively ten times in a row, the probability becomes more or less favorable to tails for the next toss, when it is still one out of two chances, or 50%, that it will be tails.

Students compare the tables and graphs of the relative frequencies for the first and last 25 tosses. To see the pattern more clearly, the students examine a series of graphs for an increasing number of tosses.

# **Answers to Student Worksheet**

- **1.** Answers will vary.
- **2.** 200. Answers will vary.
- **3.** 0.5 or 50%. Answers will vary, likely being between 0.4 and 0.6.
- **4.** Minimum RF: Answers will vary. Maximum RF: Answers will vary. The values of RF are between 0 and 1, inclusive, because the first coin either lands heads up (1) or not (0).
- **5.** Minimum and maximum RF will vary; however, they should be closer to 0.5.
- **6.** Answers will vary. Differences could include how the graph of the first 25 tosses will have a greater variance dependant on the outcome of the first few tosses. Similarities could be that the graph approaches 0.5 as more tosses are recorded.
- **7.** Graphs will vary.
- **8.** Xmin and Xmax represent the lowest and highest number of tosses. Ymin and Ymax represent the first coin landing heads up (1) or not (0).
- **9.** The first toss of the coin is either heads up (1) or not (0).
- **10.** The coin is tails up.
- **11.** The coin is heads up.
- **12.** When the graph touches the line, the RF has an even number of heads and tails. When the graph crosses 0.5, the number of heads and tails has switched.
- **13.** Answers will vary, but should indicate that more tosses bring the RF closer to 0.5.
- **14.** Graphs will vary.
- **15. a.** Answers will vary; however, the story should indicate the RF coming closer to the theoretical probability of 0.5. The first story of the 25 tosses depends on the outcome of the first toss.
	- **b.** Answers will vary.
- **16.** Answers will vary. Answers should include that as the number of rosses increases, the graph will more closely approach 0.5 with less variance.

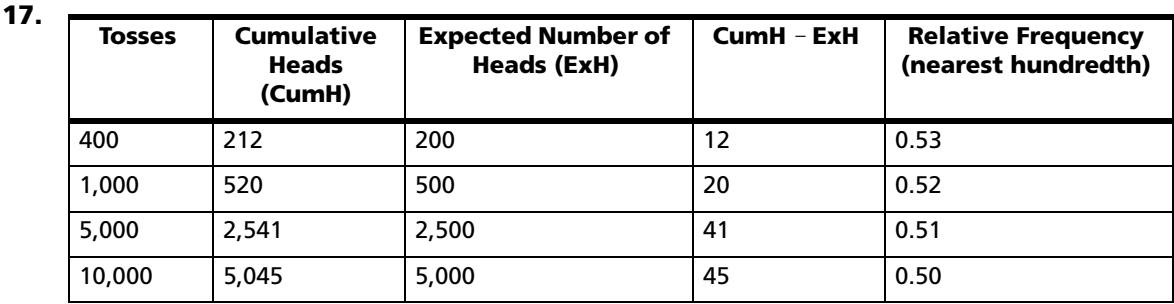

- **a.** False
- **b.** True
- **18.** The Law of Large Numbers says that in repeated, independent trials with the same probability *p* of success in each trial, the relative frequency of success is increasingly likely to be close to the theoretical probability of success as the number of trials increases. In other words, the difference between the *relative frequency* of success and the probability of success approaches zero. In contrast, the difference between the cumulative frequency success and the expected number of successes tends to grow as *n* grows.